## Internet Explorer の互換表示設定

電子入札システムを利用するパソコンで Internet Explorer11 をご利用いただく場合、以下の互 換表示設定を行なっていただく必要があります。

本設定をしない場合、ページ表示の乱れや、入札が正常に行なえないなどの不具合の原因と なりますので、必ず設定をお願い致します。

なお、OS や Internet Explorer の設定によっては説明中の画面イメージと実際の画面が異なる 場合があります。

お使いのブラウザのバージョンにより手順が異なりますので、お使いのバージョンに合わせて 以下のページをご参照ください。

1.Internet Explorer 11 をご利用の場合 [.....................................................................................](#page-1-0) 2

## <span id="page-1-0"></span>1.Internet Explorer 11 をご利用の場合

1. Internet Explorer を起動し、入札のとびら(http://keiyaku.city.yokohama.lg.jp/)を表 示してから、「ツール」メニューから「互換表示設定」を選択します。

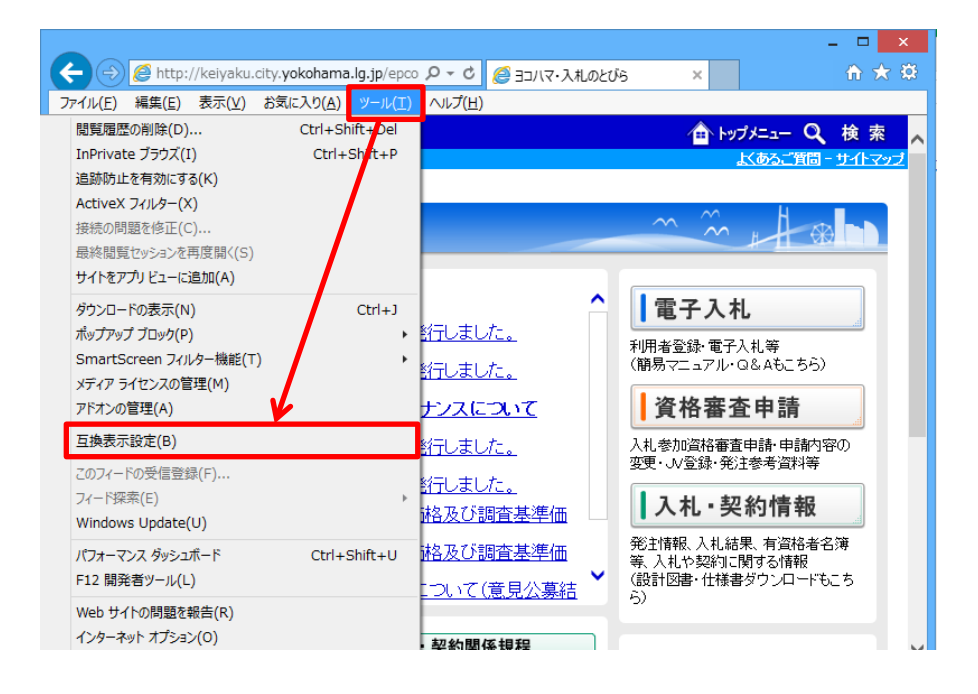

※「ツール」メニューが画面上に見つからない場合、キーボードの「Alt」キーを一度押下す るとメニューが表示されます。

2. 「この Web サイトの追加」欄に「yokohama.lg.jp」が設定されている事を確認し、「追加」 ボタンをクリックします。

操作方法によっては[この Web サイトの追加]欄に「yokohama.lg.jp」が自動的に表示 されない場合があります、その時はキーボードで「yokohama.lg.jp」を入力し設定して ください。

※[互換表示に追加した Web サイト]欄に「yokohama.lg.jp」が表示されている場合、 本手順は行なう必要はありません。

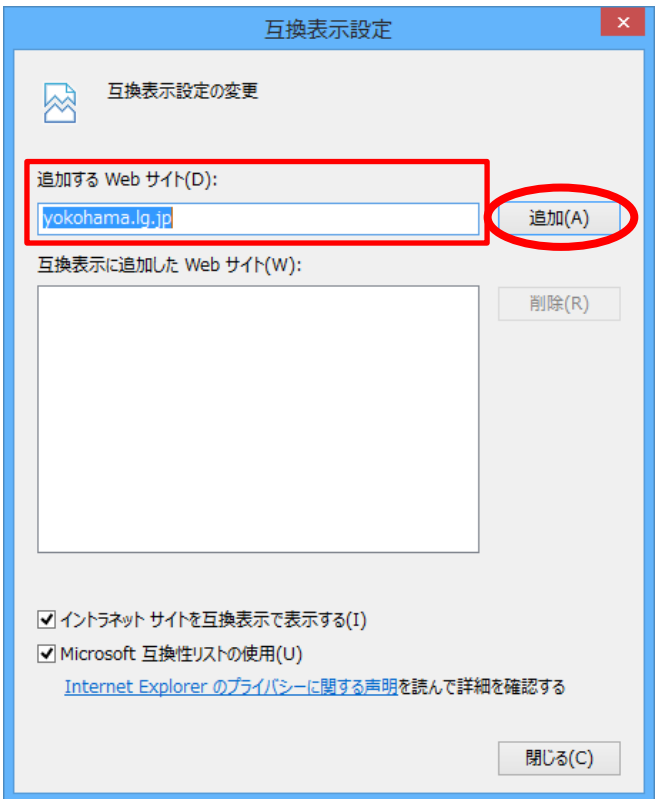

3. [互換表示に追加した Web サイト]に「yokohama.lg.jp」が追加されたことを確認し、[閉 じる]ボタンをクリックしてください。

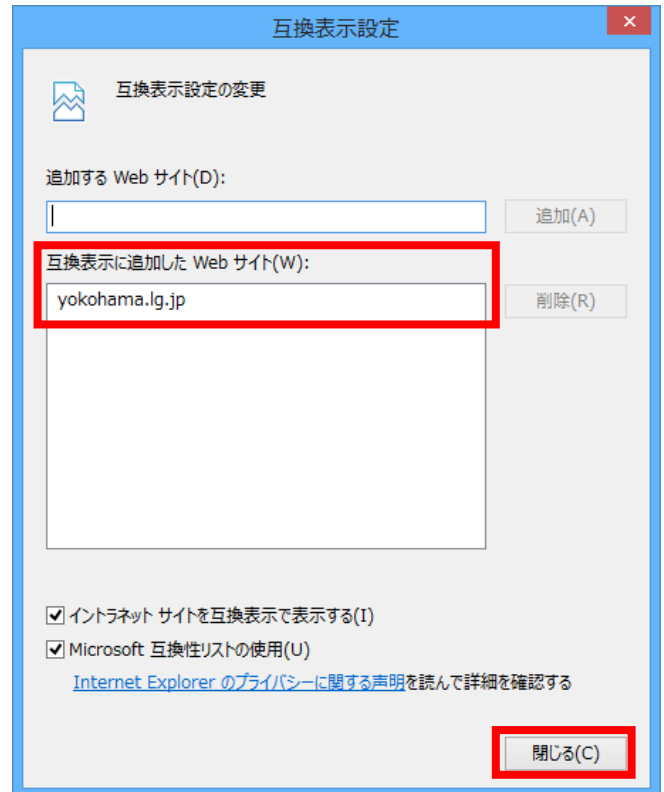

以上で互換表示設定が完了しました。